## AB: QR-Codes scannen

ITG M 5, 6

1 Schau dir das Erklärvideo über den Link oder den QR-Code an.

- Du kannst im Video über den Play/Pause Button das Video anhalten.
- Du kannst auch über die Zeitleiste im Video vor- oder zurückspulen.

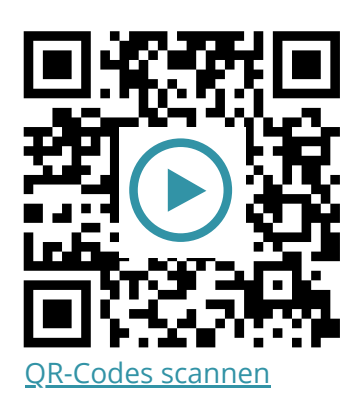

2 Probiere die folgenden Aufgaben bei dir am iPad aus.

- a) Öffne die **Kamera App** und scanne einen QR Code (frag vielleicht einen Mitschüler, ob er einen QR-Code auf dem iPad anzeigen kann).
- b) Klicke auf die gelbe Linkleiste direkt am QR Code, um auf die Internetseite zu gelangen.
- c) Scanne den QR Code erneut und probiere die verschiedenen Möglichkeiten aus (gelber Menüpunkt oben rechts in der Kamera App): z.B. Link kopieren, teilen ...

## **QR-Code erstellen?**

Möchtest du auch lernen, wie du QR-Codes zu Videos und Websites erstellst? Das erfährst du hier: [QR-Codes erstellen](https://www.learningsnacks.de/share/39521/32f620853881ddbffdb39c6bce0d6646eec1eaa4/)

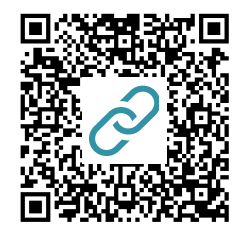

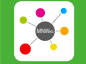

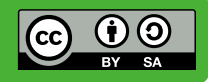